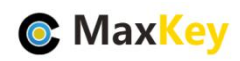

# **MaxKey** 与 **GitLab** 单点登录集成指南

#### **1. MaxKey** 介绍

MaxKey 社区专注于身份安全管理(IM)、单点登录(SSO)和云身份认证(IDaas)领域,将为 客户提供企业级的身份管理和认证,提供全面的 4A 安全管理(指 Account,Authentication, Authorization 和 Audit)。

为企业提供社区版 IAM 产品,减少企业建设 IAM 的成本;同时提供企业版的 IAM 咨询和 技术支持,从而提高客户体验和降低企业内部的自开发成本。

MaxKey 单点登录认证系统, 谐音为马克思的钥匙寓意是最大钥匙, 是业界领先的 IAM 身份管理和认证产品;支持 OAuth 2.x/OpenID Connect、SAML 2.0、JWT、CAS、SCIM 等 标准协议;提供简单、标准、安全和开放的用户身份管理(IDM)、身份认证(AM)、单点登录 (SSO)、资源管理和权限管理等。

官方网站地址: https://www.maxkey.top/

## **2. GitLab** 介绍

GitLab 是由 GitLabInc.开发, 使用 MIT 许可证的基于[网络的](https://baike.baidu.com/item/%E7%BD%91%E7%BB%9C) Git [仓库管](https://baike.baidu.com/item/%E4%BB%93%E5%BA%93)理工具, 且具有 [wiki](https://baike.baidu.com/item/wiki) 和 issue 跟踪功能。使用 [Git](https://baike.baidu.com/item/Git) 作为代码管理工具,并在此基础上搭建起来的 web 服务。

官方网站地址: https://about.gitlab.com/

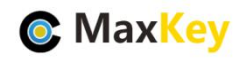

# **3. GitLab** 安装配置

#### 3.1. GitLab 安装

请参照官方文档 https://about.gitlab.com/install/

#### 3.2. 配置

具体可参照 https://docs.gitlab.com/ee/integration/oauth\_provider.html 编辑 gitlab.rb 打开配置文件:

```
vim /etc/gitlab/gitlab.rb
```
增加 Oauth 配置:

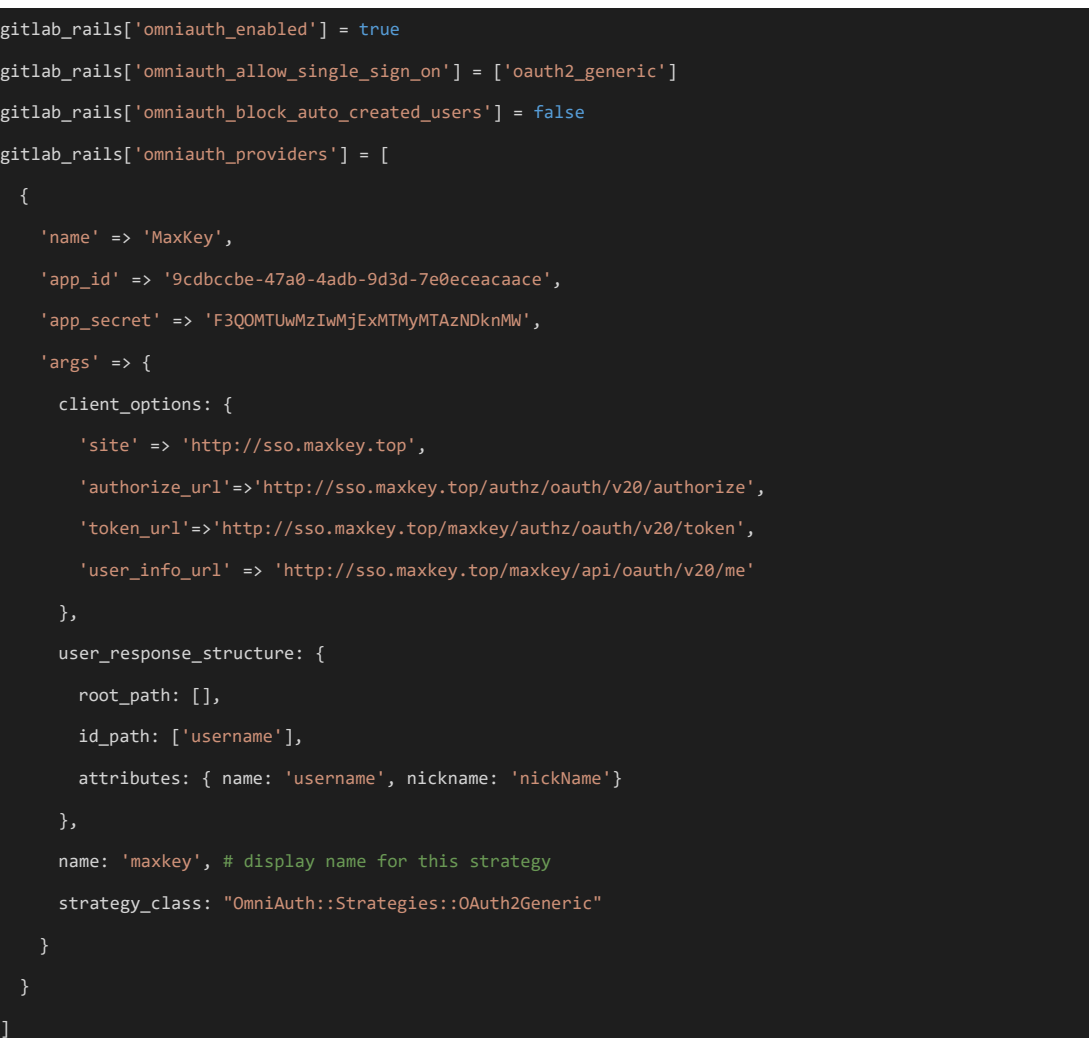

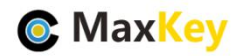

配置文件修改完成后,重设配置:

gitlab-ctl reconfigure

重设完毕,等待约 30 秒。

重新启动 gitliab

gitlab-ctl restart

#### 3.3. 创建账号

3.4. 创建一个账号 maxkey

#### 3.5. 关联 Gitlab 账号

用户登录 gitlab 之后, 在 setting-Account 中点击 Connect 进行账户关联。

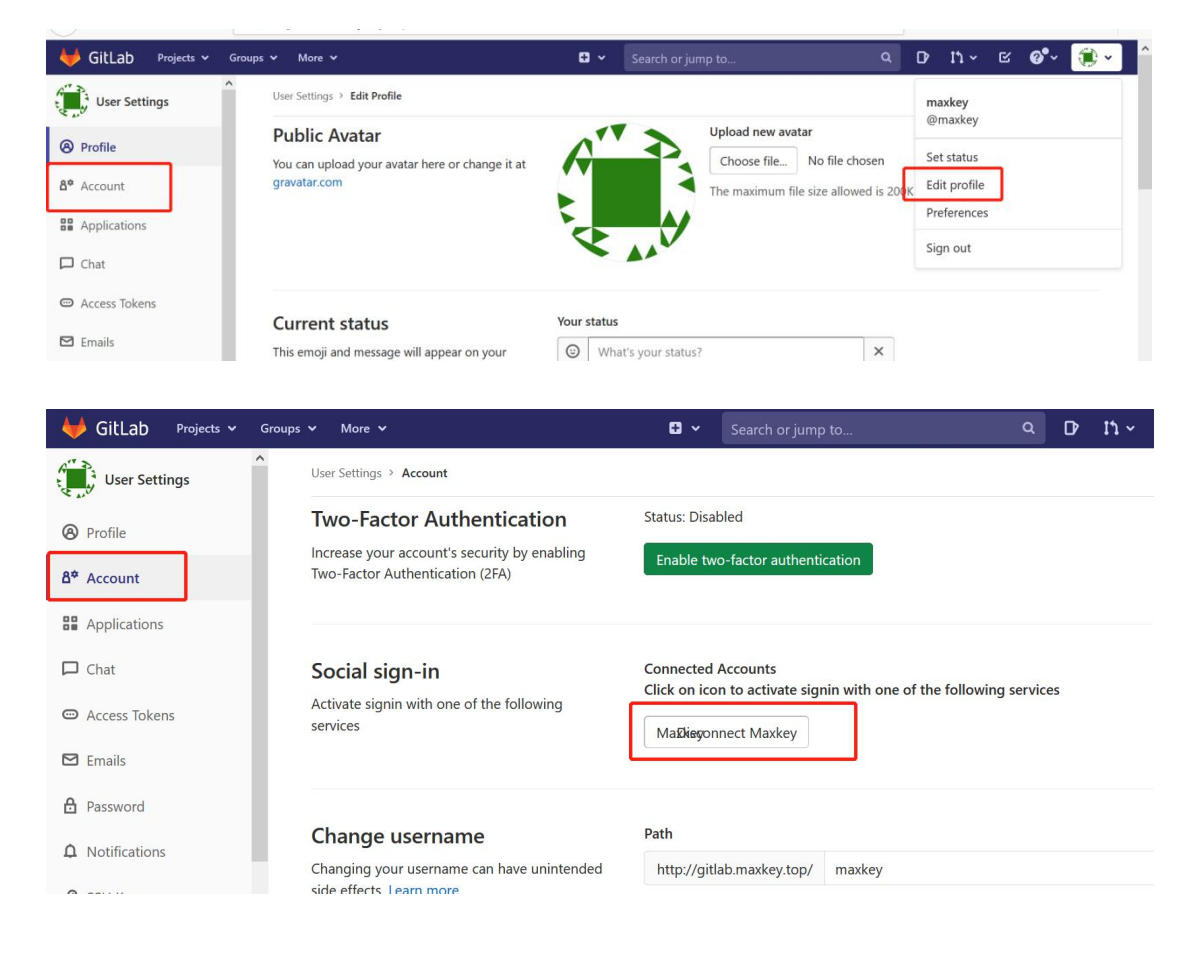

关联成功后,即可使用登录页的 Oauth2 登录。

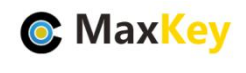

3.6. 注意事项

Gitlab 必须要手动关联后,才可单点登录。

https 需要配置 omiauth 的 provider\_ignores\_state:true,同时需要把 maxkey 的证书放到 gitlab 的 trusted-certs 下,然后 重新配置 gitlab-ctl reconfigure 就好了。

# **4. MaxKey** 配置及登录验证

#### 4.1. 应用配置

进入后台"应用管理",编辑应用

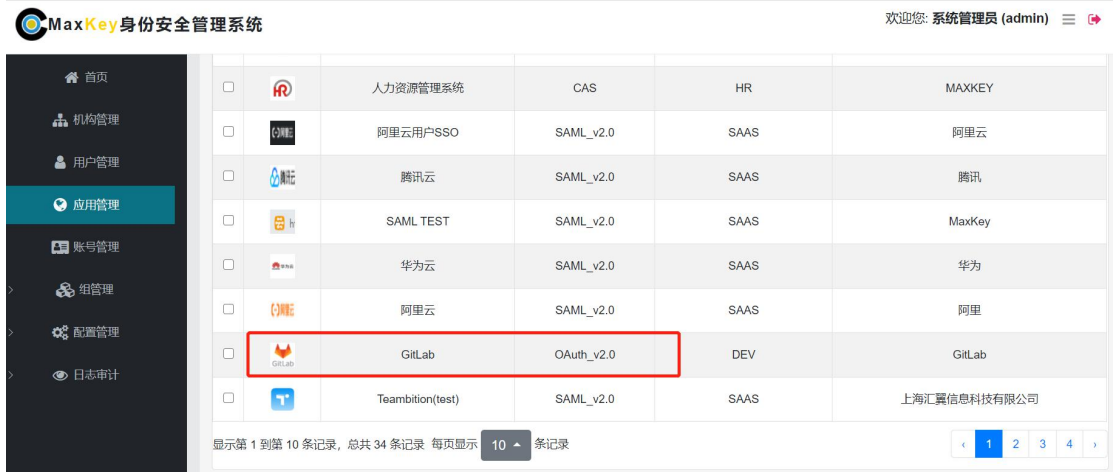

#### 配置主要明细入下

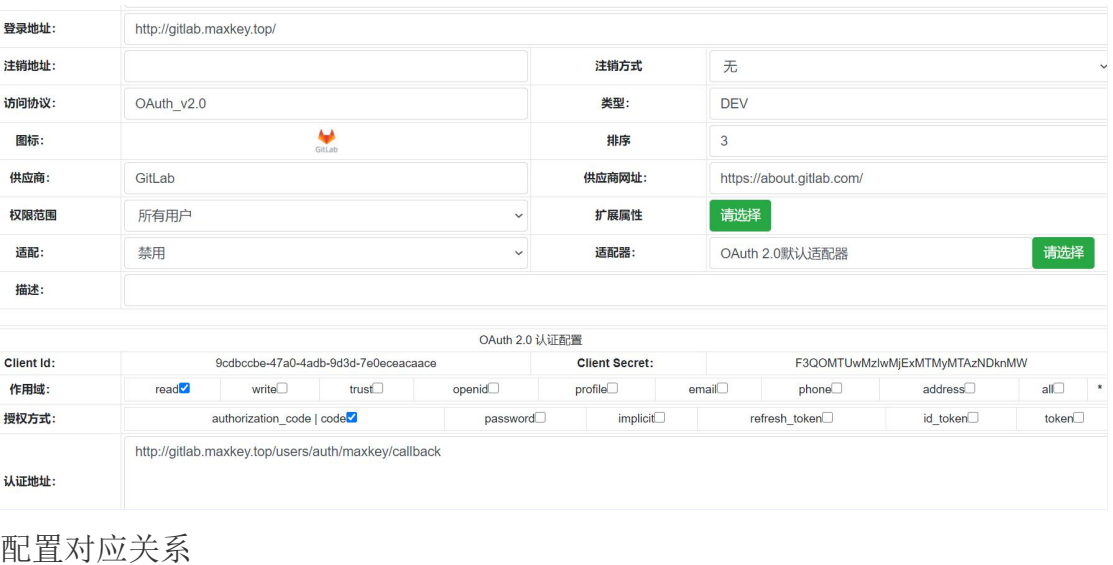

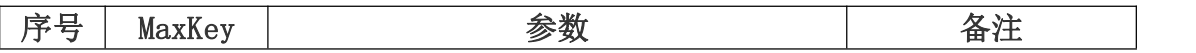

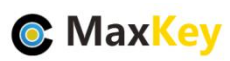

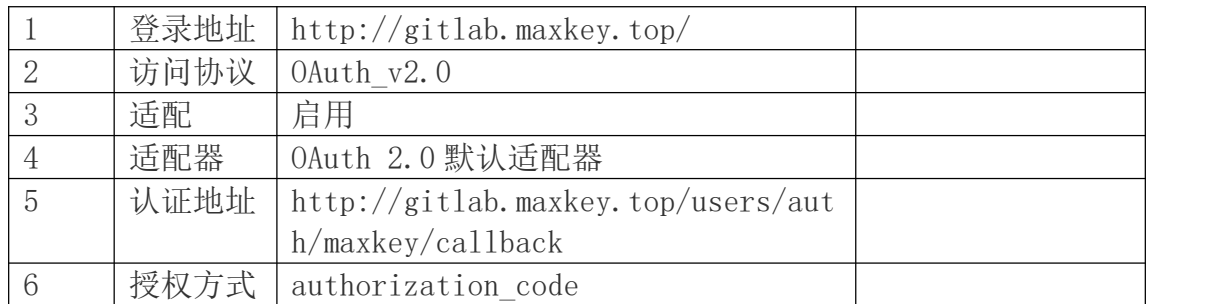

## 4.2. 应用访问赋权

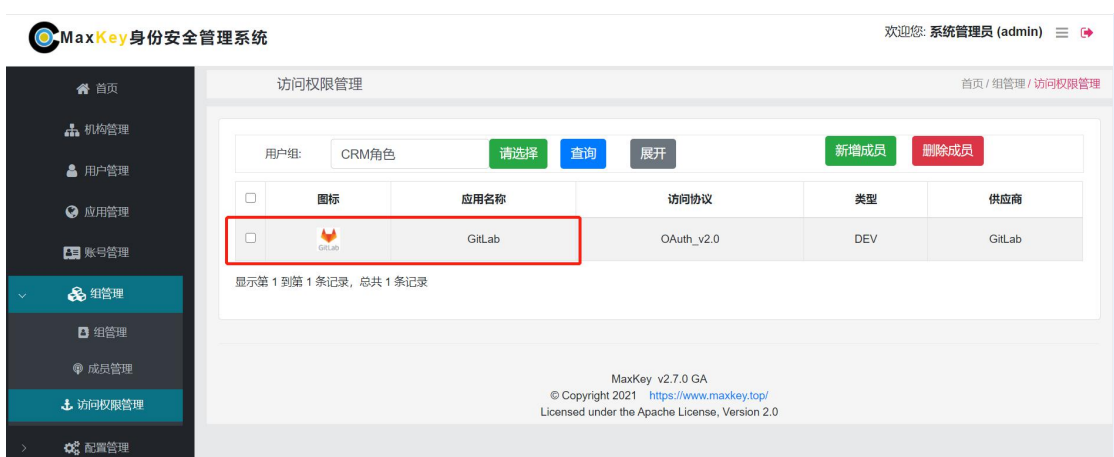

如果不在该列表内,可以"新增成员"

### 4.3. 单点登录验证

重新登录 https://sso.maxKey.top/maxkey,点击"GitLab"图标单点登录

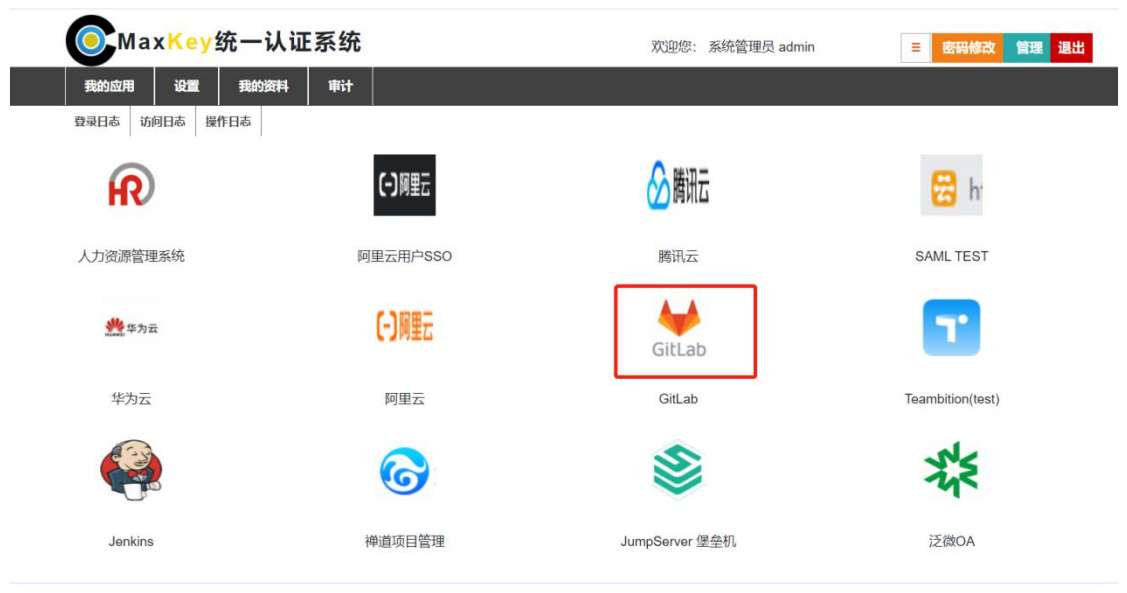